# Référence rapide au système de guidage de la barre de guidage EZ-Guide® 500

## **BRANCHER LE SYSTEME**

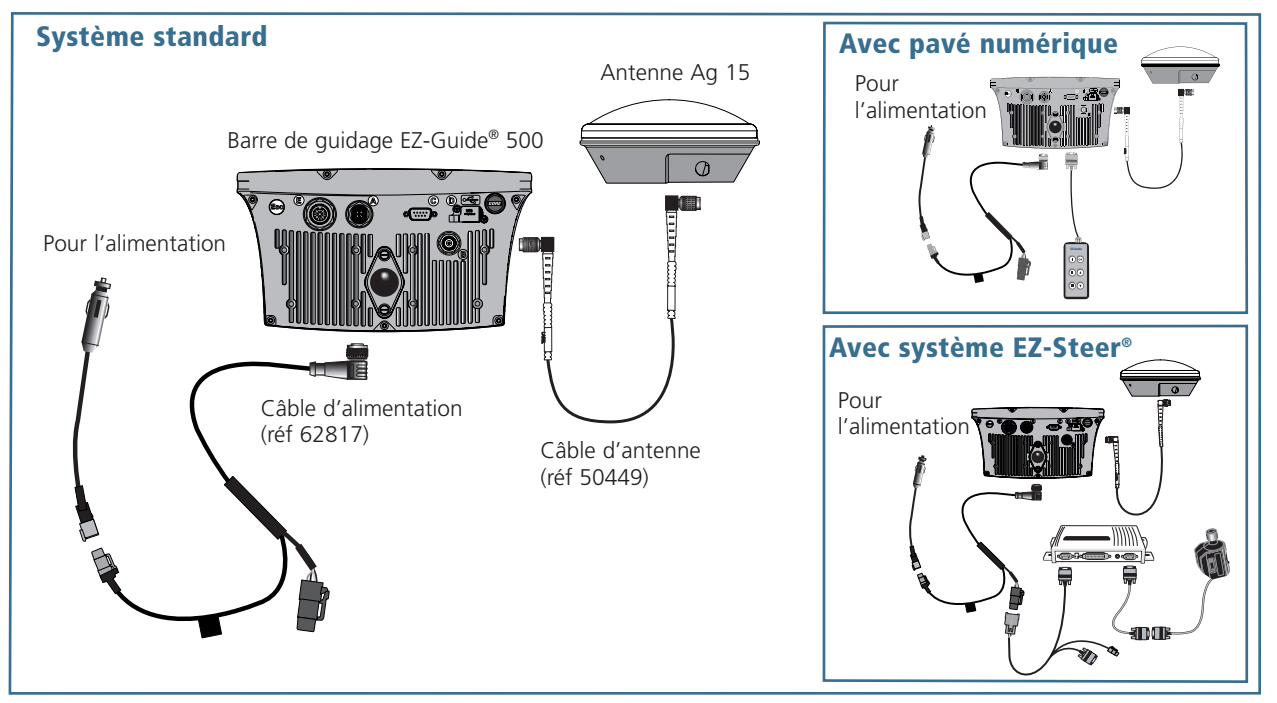

# **PRESENTATION DE LA BARRE LUMINEUSE**

#### **Voyants de guidage hors ligne**

Lorsque le véhicule est connecté, les trois diodes vertes au centre sont allumées. Lorsqu'il est déconnecté, les diodes allumées passent sur le côté.

#### **Boutons de fonction**

Ces boutons permettent d'exécuter les fonctions indiquées par les icônes.

#### **Lignes d'andain**

L'andain actuel est rouge. Les andains adjacents sont bleus. Le nombre d'andains est affiché en bas de l'écran.

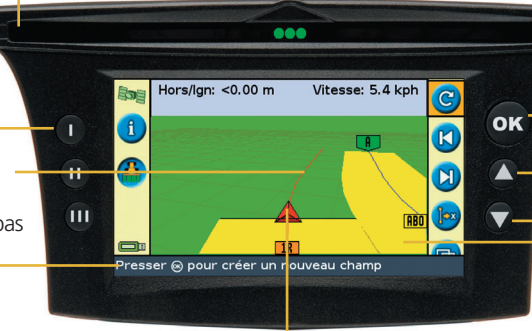

### **Barre d'astuce**

Indique comment utiliser le système

#### **Icône du véhicule**

Indique la position du véhicule et l'orientation par rapport à l'andain actuel.

#### **Bouton Echap (à l'arrière)**

Annule les modifications et permet de revenir au niveau précédent.

### **Boutons:**  $\circledR(\triangle)$

La touche de direction met une icône en surbrillance et le bouton OR) permet de la sélectionner.

#### **Recouvrement et enregistrement de la couverture**

La couverture s'affiche dès que l'on active l'un des commutateurs du pulvérisateur, lorsqu' on active le bouton de fonction Couverture ou lorsque l'on actionne 'un système d'auto-pilotage.

C **Conserver la barre de guidage au sec. L'humidité peut entraîner des dommages électriques et annuler la garantie.**

## **UTILISATION DU MODE SIMPLE**

**Le mode simple** permet à l'utilisateur d'accéder plus rapidement au guidage de base. Il s'agit du mode de fonctionnement par défaut.

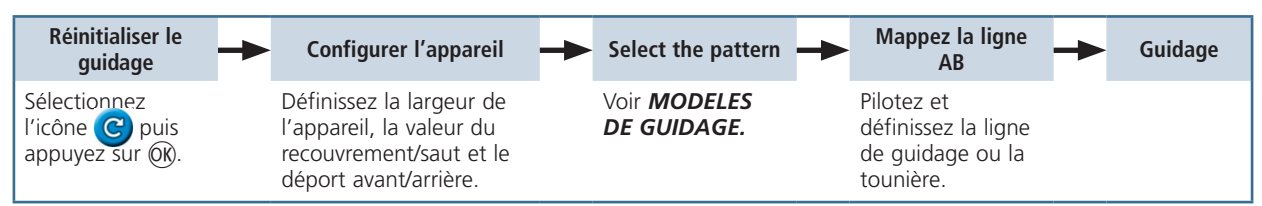

*Remarque – Si vous sélectionnez le schéma A+, le système vous demande de saisir les données d'orientation de la*  ligne de guidage maître. Si vous sélectionnez le schéma Tournières, vous êtes invité à saisir le nombre de circuits *de tournière.* 

### Aide intégrée

La barre de quidage est équipée d'un système d'aide intégrée. Pour afficher l'aide, appuyer sur le bouton

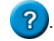

### Assistant de démarrage rapide

L'assistant de démarrage rapide apparaît par défaut à chaque fois que vous allumez la barre de guidage EZ-Guide 500. Il vous permet de confirmer ou modifier les paramètres importants du système avant de commencer à travailler. Pour annuler l'assistant de démarrage rapide et aller directement au guidage et appuyez sur ...

#### *Remarque – Sur le dernier écran de l'assistant de démarrage rapide, vous pouvez choisir de masquer cet assistant la prochaine que vous démarrerez le système..*

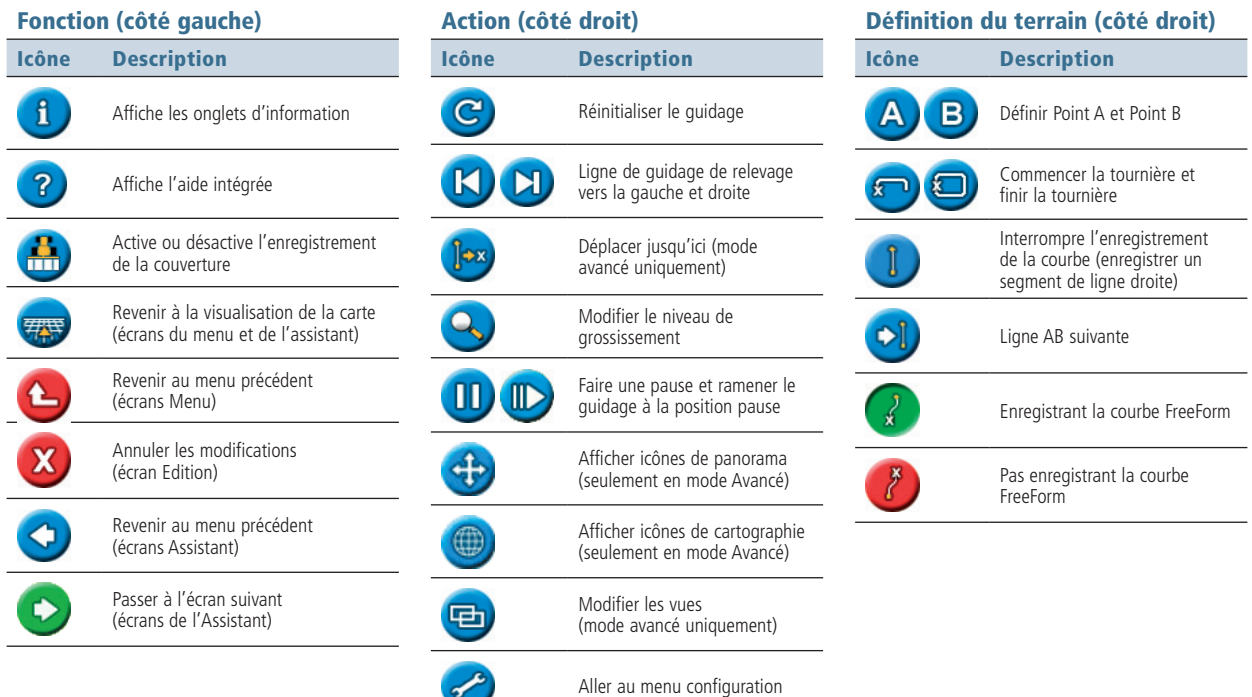

# **AFFICHAGE FONCTIONNALITÉS**

### Indicateurs D'etat

Sur l'écran de guidage principal, il y a deux indicateurs d'état:

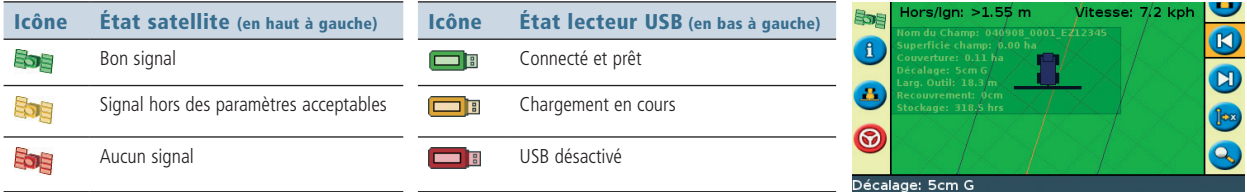

Si le lecteur USB n'est pas connecté, l'icône USB ne s'affiche pas.

### Onglets D'information

Pour afficher les informations de terrain, GPS ou d'un autre système sur un onglet transparent, appuyez sur le bouton situé à gauche sur la barre de guidage. Appuyez de nouveau sur ce bouton pour aller à l'onglet suivant. Pour un exemple d'onglet d'information affiché sur l'écran de guidage, voir ci-dessous.

#### Vues

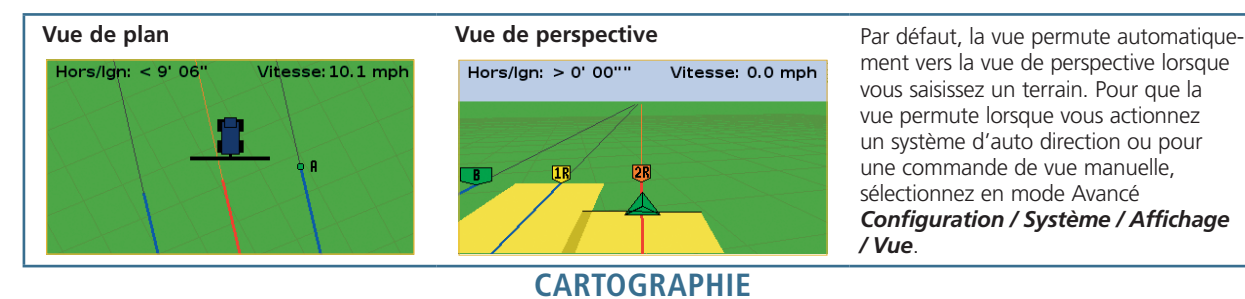

Pour accéder au mode de cartographie, sélectionner l'icône et appuyer sur OK. Le mode de cartographie permet de :

- • cartographier des points, lignes et zones caractéristiques, y compris des zones d'exclusion pour l'EZ-Boom
- • engager et désengager l'EZ−Steer
- utiliser l'EZ-Boom mais sans affichage des indicateurs d'état de rampe

#### *Remarque: un GPS de mauvaise qualité empêche le fonctionnement de la cartographie*

Les caractéristiques cartographiées sont enregistrées avec le champ. Pour voir les caractéristiques cartographiées lorsque vous revenez à un champ, recharger le champ et démarrer un nouvel événement ou poursuivre un événement existant.

Pour configurer des options de cartographie, y compris la distance d'avertissement, la position d'enregistrement, la suppression de caractéristiques, sélectionner *Configuration / Cartographie.*

Pour cartographier un point caractéristique, sélectionner puis l'une des icônes suivantes:

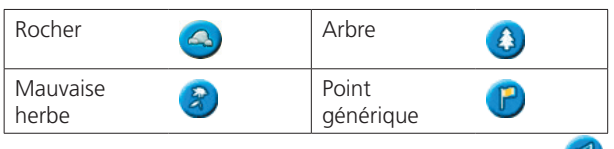

Pour cartographier une ligne caractéristique, sélectionner puis:

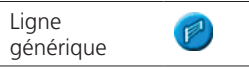

Pour cartographier une ligne caractéristique, sélectionner puis l'une des icônes suivantes:

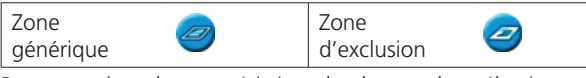

Pour supprimer la caractéristique la plus proche, sélectionner l'icône supprimer:

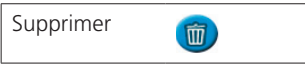

# Référence rapide au système de guidage de la barre de guidage EZ-Guide® 500

## **UTILISATION DU MODE AVANCE**

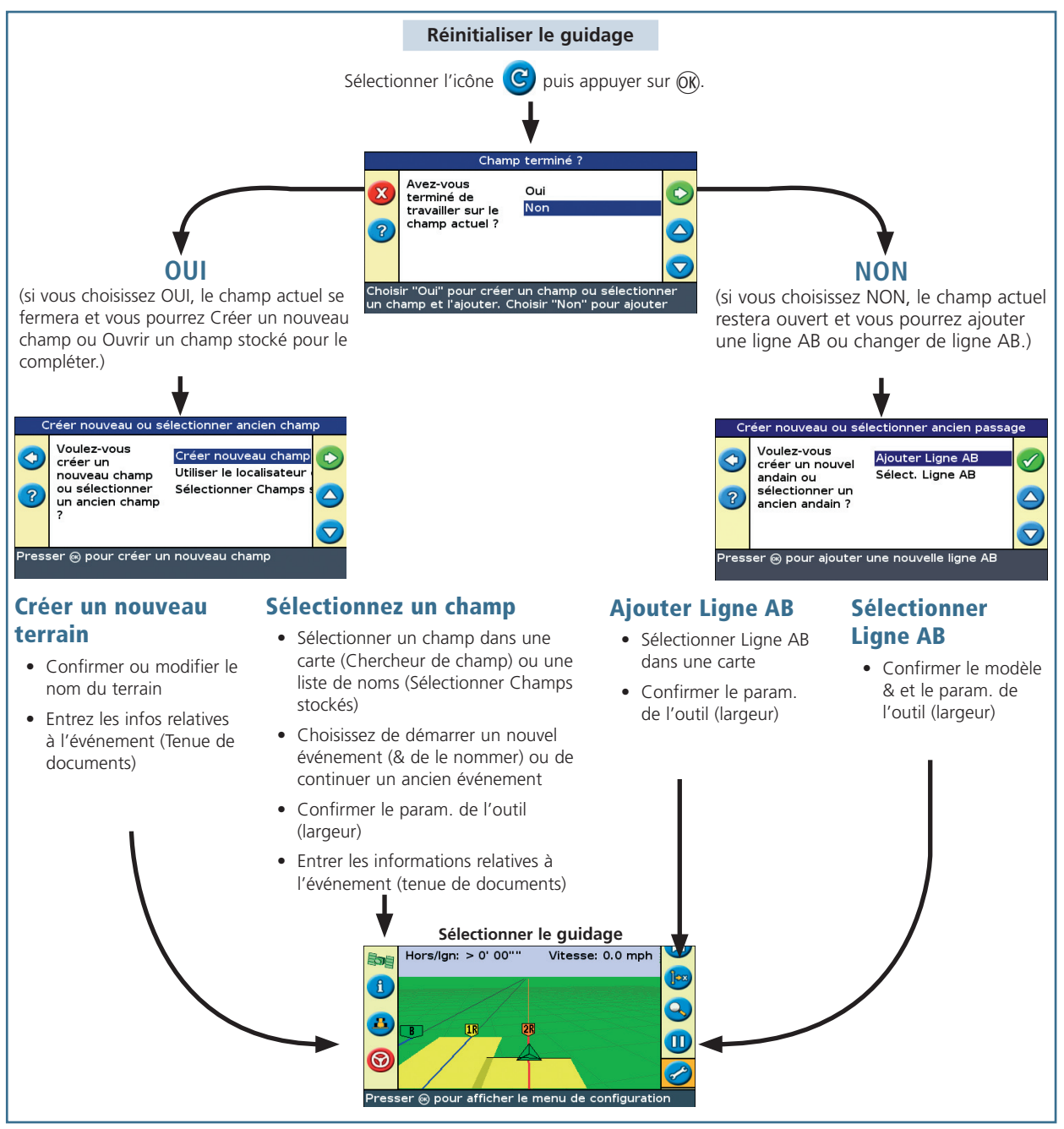

# **FONCTIONS SUPPLÉMENTAIRES DU MODE AVANCÉ**

Faites passer la barre de guidage EZ-Guide 500 en mode Avancé pour pouvoir utiliser les fonctions suivantes, non disponibles en mode Simple. Pour passer au mode Avancé, sélectionnez *Configuration / Mode utilisateur.*

- • Entrer des noms personnalisés pour le Client, la Ferme, le Champ et l'Événement, et enregistrer les détails relatifs aux événements pour chaque opération
- Ajouter des lignes AB supplémentaires au champ
- Sélectionner des champs existants auxquels revenir pour les applications suivantes
- Déplacer les andains pour corriger la position ou pour décaler les andains les années suivantes. Pour plus d'informations, voir **décalage** ou **DÉPLACER ICI.**
- Configurer les paramètres GPS. Sélectionner *Configuration / Système / GPS.*
- • Configurer les paramètres d'affichage et les options de vue. Sélectionner *Configuration / Système / GPS.*
- Configurer les paramètres de l'outil, y compris les déports et l'élargissement de l'outil
- Utiliser le système AgGPS Autopilot. Pour plus d'informations, reportez-vous à la documentation Autopilot.

#### Décalage

Utiliser les touches  $\mathbf{U}_{\text{et}}$  pour corriger la dérive de position due aux modifications de la constellation satellite GPS tout en restant aux commandes de votre engin dans le champ. Le décalage est toujours appliqué à la ligne de guidage par rapport à l'orientation du véhicule. La distance totale de décalage apparaît sur la barre d'astuces située au bas de l'écran.

Pour configurer les options de décalage, en mode Avancé, sélectionnez *Configuration / Mode utilisateur.*

- • Voir les informations satellite et GPS, et les erreurs du système. Sélectionner *Configuration / État.*
- Enregistrer et charger les configurations pour pouvoir:
	- • utiliser exactement les mêmes paramètres sur plusieurs barres de guidage
	- modifier les paramètres lorsque vous déplacez la barre de guidage d'un véhicule à un autre pour différentes applications

#### Sélectionner *Configuration / Gestion des données / Sauvegarder / Charger Configurations.*

- Envoyer données de champ vers USB pour les utiliser sur d'autres barres de guidage
- Supprimer anciennes données pour libérer de l'espace dans la mémoire interne
- Charger prescriptions pour les utiliser avec EZ-Boom

### Déplacer Ici

En mode avancé, vous pouvez utiliser le bouton Déplacer ici  $\log$  pour :

- corriger une dérive de position GPS, lorsque vous revenez dans le champ, après une pause, par exemple.
- décaler tous les andrains pour des applications les années suivantes.

Vous pouvez sauvegarder les andrains décalés, ce que la coupe ne permet pas.

### Rapport d'activité

Un rapport d'activité est automatiquement créé pour chaque champ. Le rapport d'activité est un document RTF de plusieurs pages contenant les informations relatives au champ

Le rapport de résumé est enregistré automatiquement dans la mémoire de la barre de guidage. Pour copier ce rapport sur le lecteur USB, sélectionner **Configuration / Gestion des données / Gestion des Champs / Rapports de résumé / Envoyer Rapports de résumé au USB**. Le rapport est enregistré sous le répertoire **/AgGPS/Summaries/** dans le lecteur USB.

Pour visualiser le rapport d'activité sur un ordinateur de bureau :

- 1. Insérez le lecteur USB dans un ordinateur de bureau.
- 2. Sélectionnez le dossier */AgGPS/Summaries/.*
- 3. Double cliquez sur le fichier RTF approprié.
- 4. Si vous voulez sauvegarder le rapport d'activité, copiez-le dans un répertoire sur votre ordinateur de bureau.

*Remarque: Pour afficher les graphiques dans le fichier, il se peut que vous deviez installer l'utilitaire Microsoft® Word Viewer du CD de documentation.*

# www.EZ-Guide.com www.EZ-Guide.com

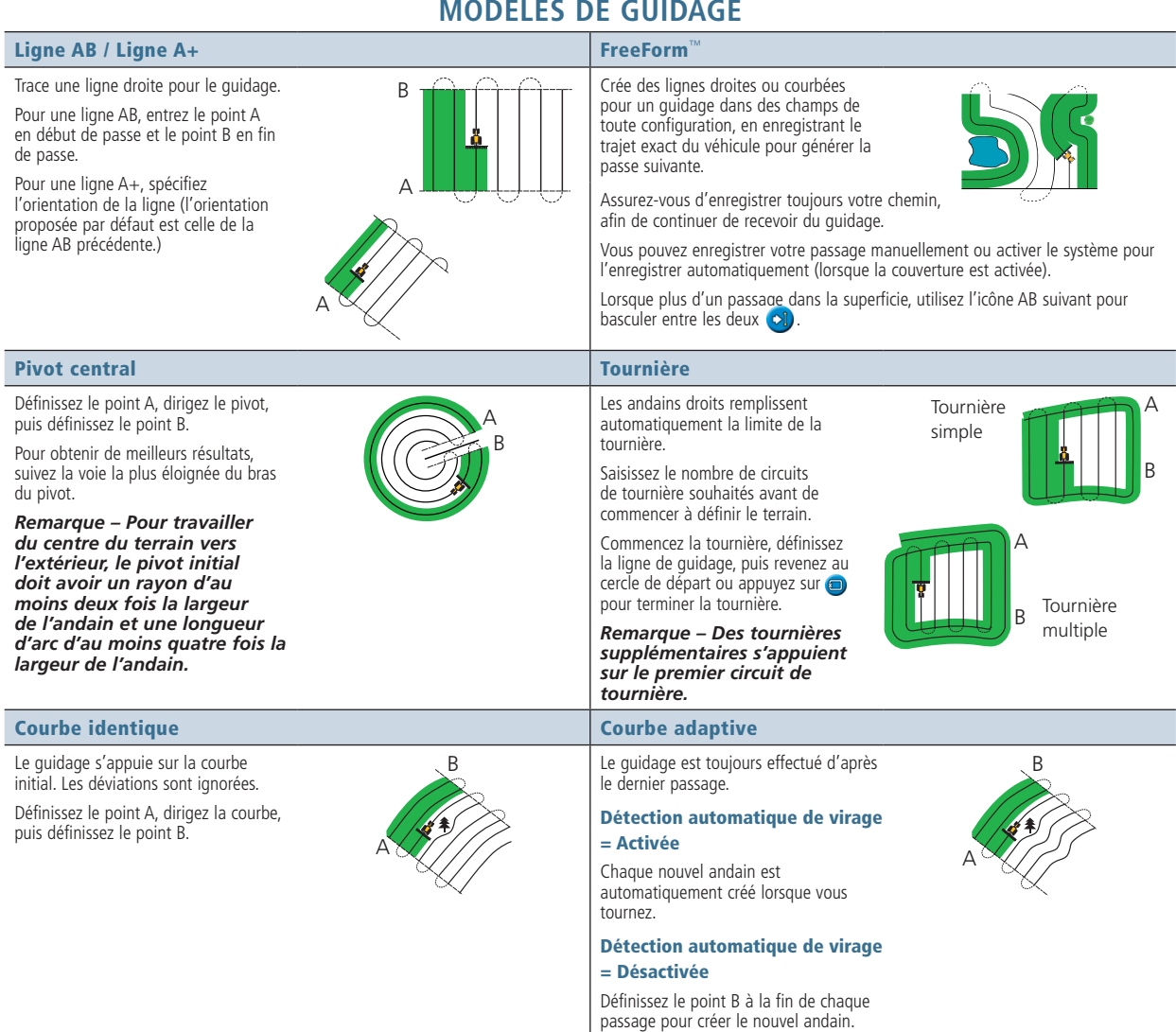

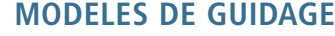

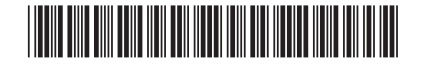

Pour de plus amples informations, référez-vous au **CD du produit Barre de guidage EZ-Guide 500**.

© 2007-2009. Trimble Navigation Limited. Tous droits réservés. Trimble, *Ag*GPS, EZ-Guide et EZ-Steer sont des marques commerciales de Trimble Navigation Limited, enregistrées aux États-Unis et dans d'autres pays. Autopilot et FreeForm sont des marques commerciales de Trimble Navigation Limited. Version 4.00, rév. A (Mars 2009).

ZTN 66020-84-FRA

# www.EZ-Guide.com

P/N 66020-84-FRA